## **Crowdsource Mapping Tool 5 Step User Guide**

Use the Crowdsource map on your cellphone or home computer.

Step 1: Go to [https://mountwashington-ma.gov/departments/conservation](https://mountwashington-ma.gov/departments/conservation-commission/community-forest-stewardship/)[commission/community-forest-stewardship/](https://mountwashington-ma.gov/departments/conservation-commission/community-forest-stewardship/) and click the link [Mount](https://tinyurl.com/MtWashingtonCrowdsourceMap)  [Washington Crowdsource Map.](https://tinyurl.com/MtWashingtonCrowdsourceMap)

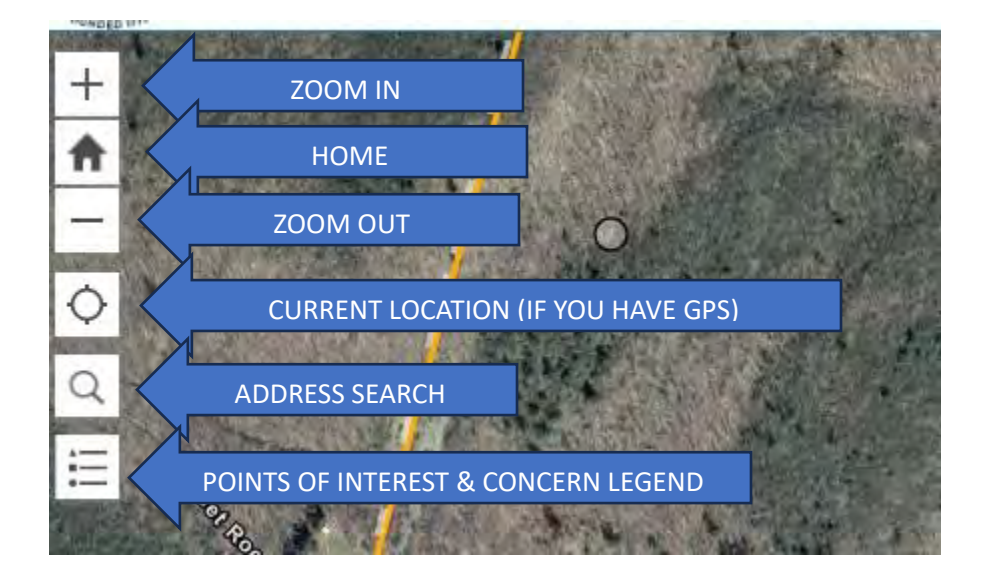

Introduction to Map Menu:

Step 2: When you find something you want to submit, use the + icon to zoomin on the map until you find your observation location.

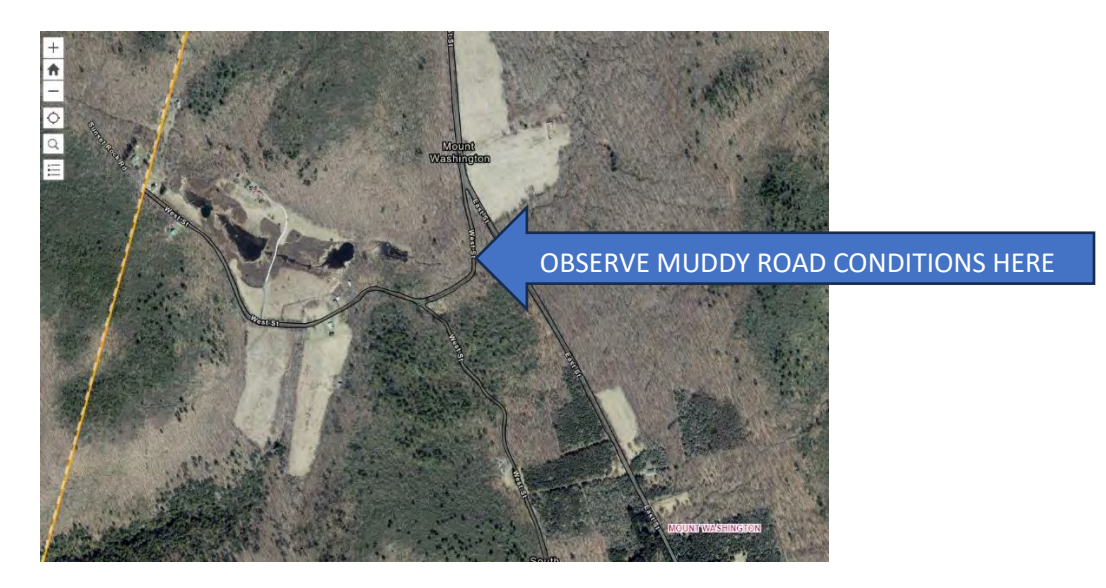

Step 3: Click-on the "Submit a Point of Interest or Concern" banner in the bottom right corner of your screen.

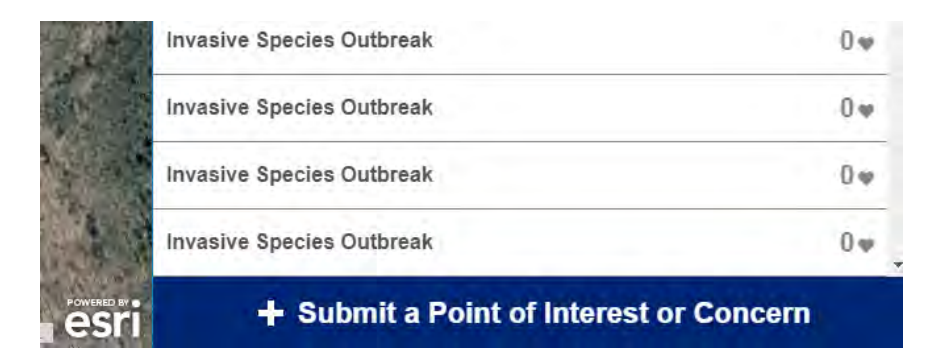

Step 4: From the Legend Drop Down click-on the icon that represents your observation and then move your cursor to the map and click-on the location of your observation. You will deposit a small gray dot on the map. Go to the Details window on the right side of you screen and select the point of interest or concern from the drop-down menu that matches your selected icon. Make a comment, upload a photo and additional location information (if available to you). Click-on "Report It." Your observation has now been submitted for review and verification.

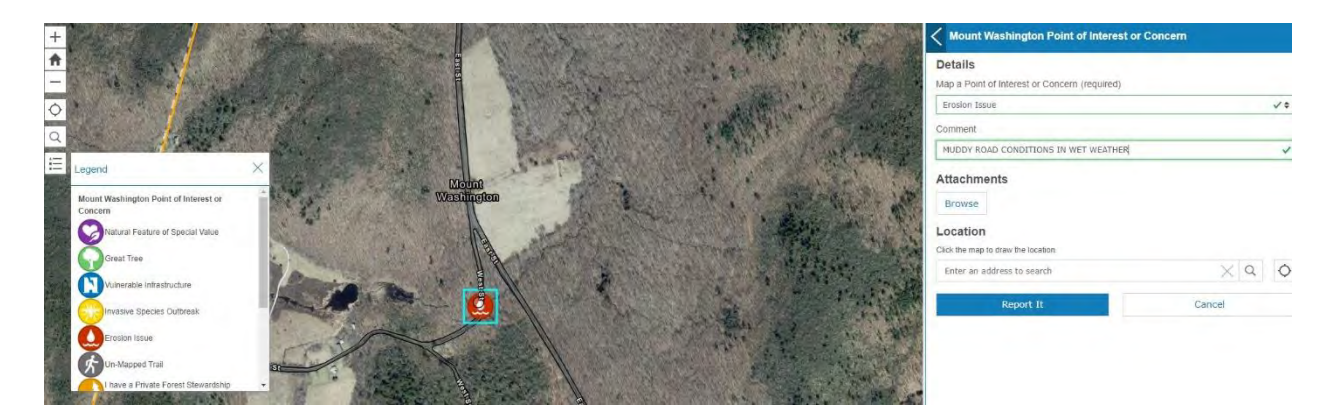

## Step 5: You are now ready to be a Citizen Scientist! Congratulations!